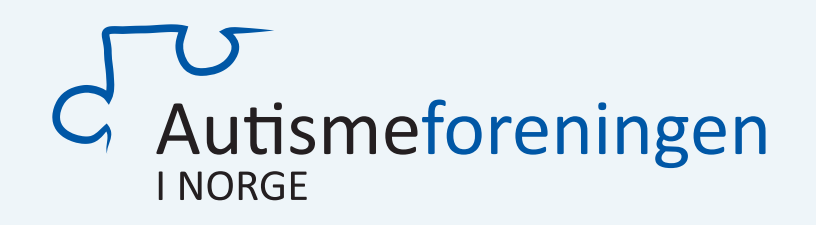

# **Kurs i nettside og innholdshåndtering (CMS)**

CMS - Content management system

[www.autismeforeningen.no](https://autismeforeningen.no/)  $\nabla$ 

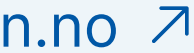

### **Innhold**

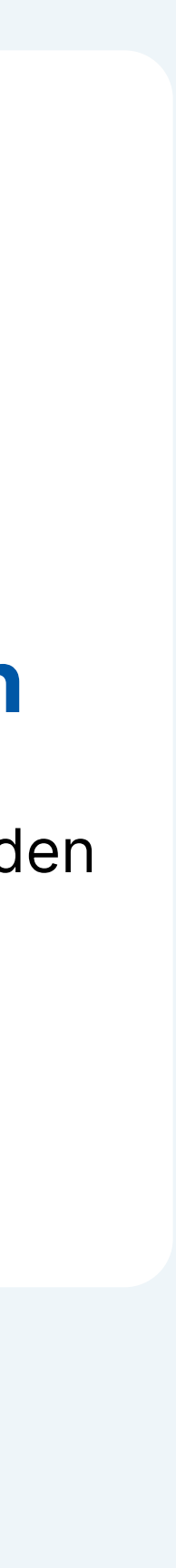

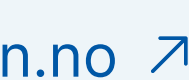

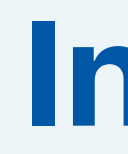

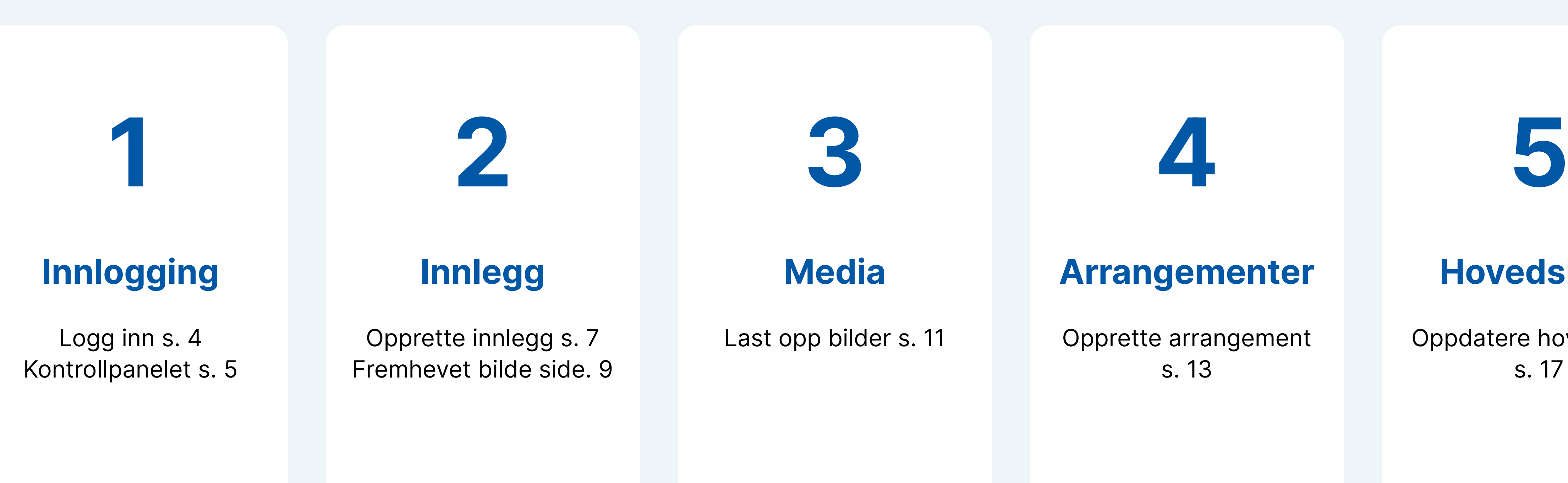

### Hvis du har spørsmål eller trenger hjelp, kan du kontakte oss på e-post: post@autismeforeningen.no

#### **[Hovedsiden](#page-15-0)**

Oppdatere hovedsiden s. 17

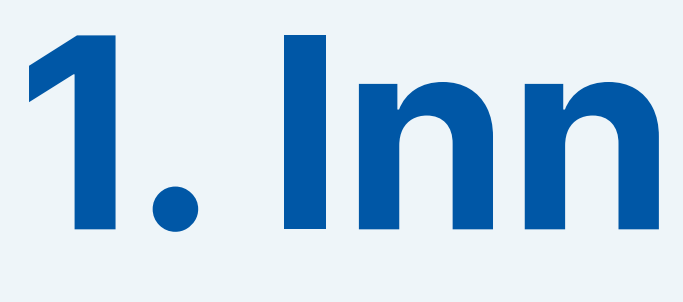

## <span id="page-2-0"></span>**1. Innlogging**

3/20 Kurs i nettside og innholdshåndtering (CMS) www.autismeforeningen.no

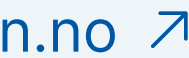

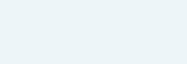

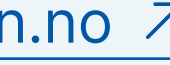

### **Logg inn**

Klikk på knappen "**凸 For lokallag**" som befinner seg nederst til høyre på nettsiden.

Du kan også logge inn ved å bruke følgende lenke: [https://](https://autismeforeningen.no/wp-admin/) [autismeforeningen.no/wp-admin/](https://autismeforeningen.no/wp-admin/)

- Lokallaget har et delt brukernavn og passord.
- Etter innlogging vil knappen endres til "Logg ut". Trykk på den for å logge ut.

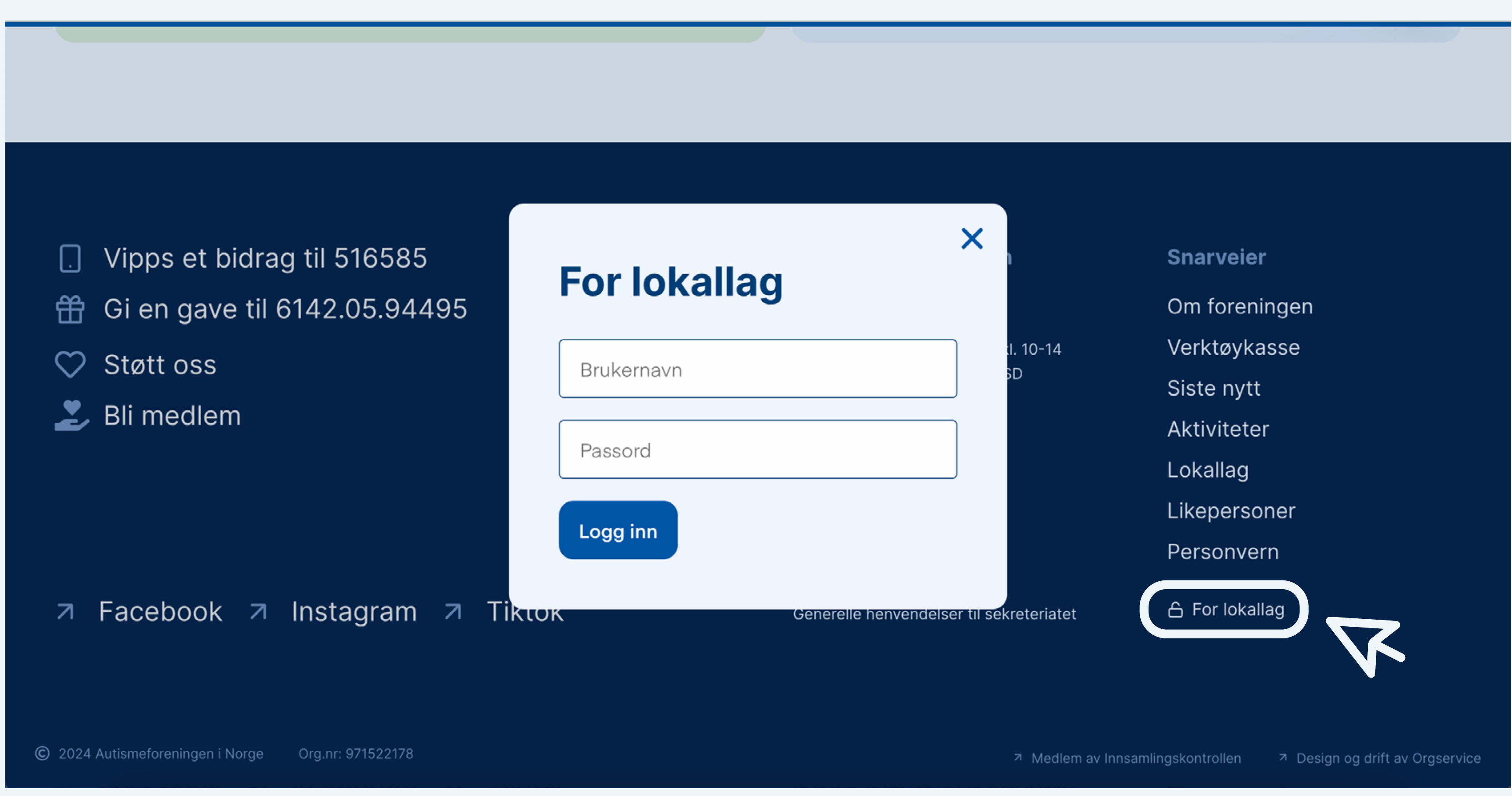

#### **1. Innlogging**

I kontrollpanelet kan man legge til og redigere innhold på nettsiden.

Du finner:

**9** For å komme inn og ut av kontrollpanelet, klikk på " **Autismeforeningen**" øverst på siden.

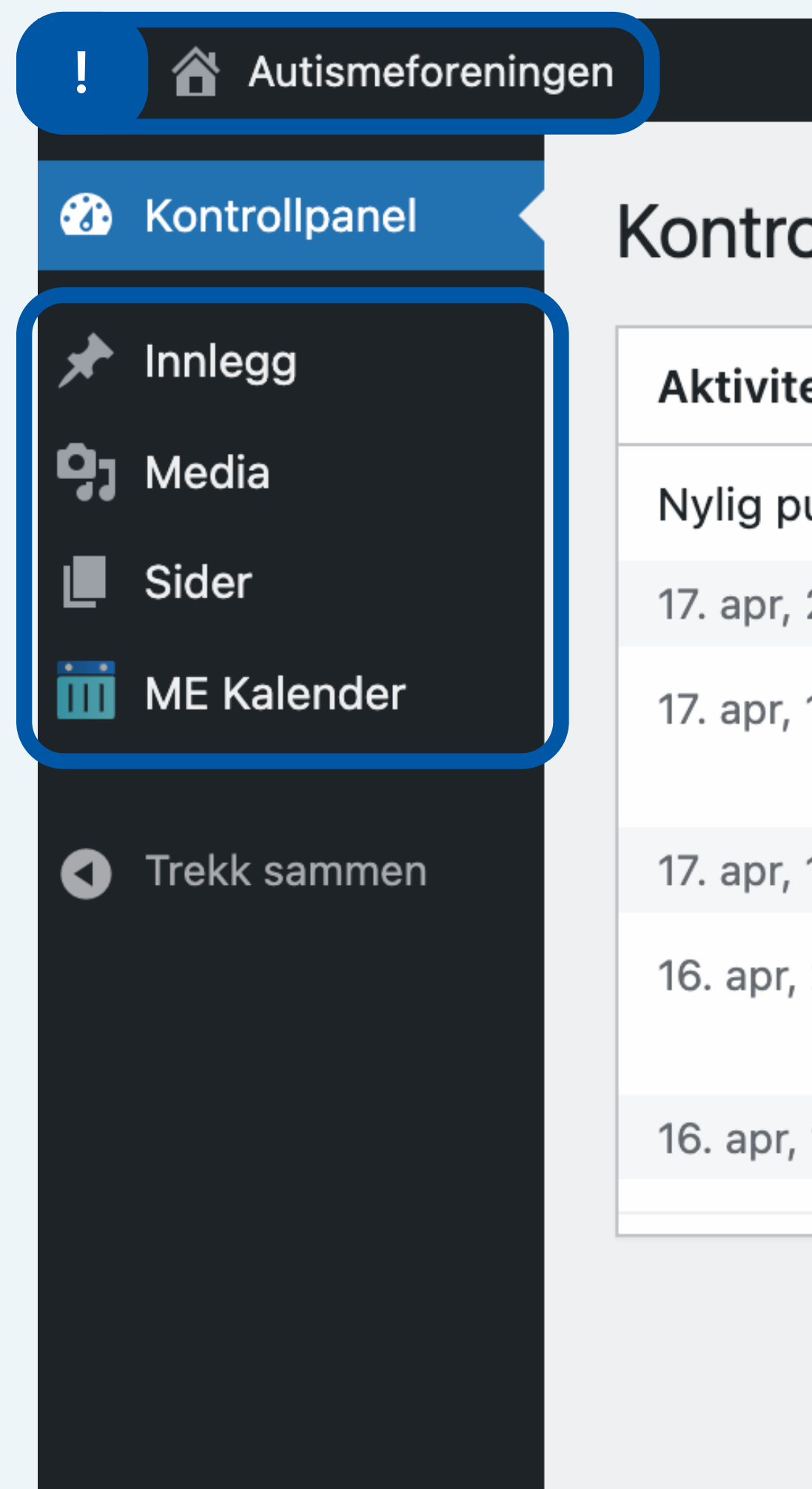

- Innlegg
- Media
- Sider
- ME Kalender

Vi vil utdype mer om disse fanene i de kommende sidene.

#### **1. Innlogging**

#### ollpanel

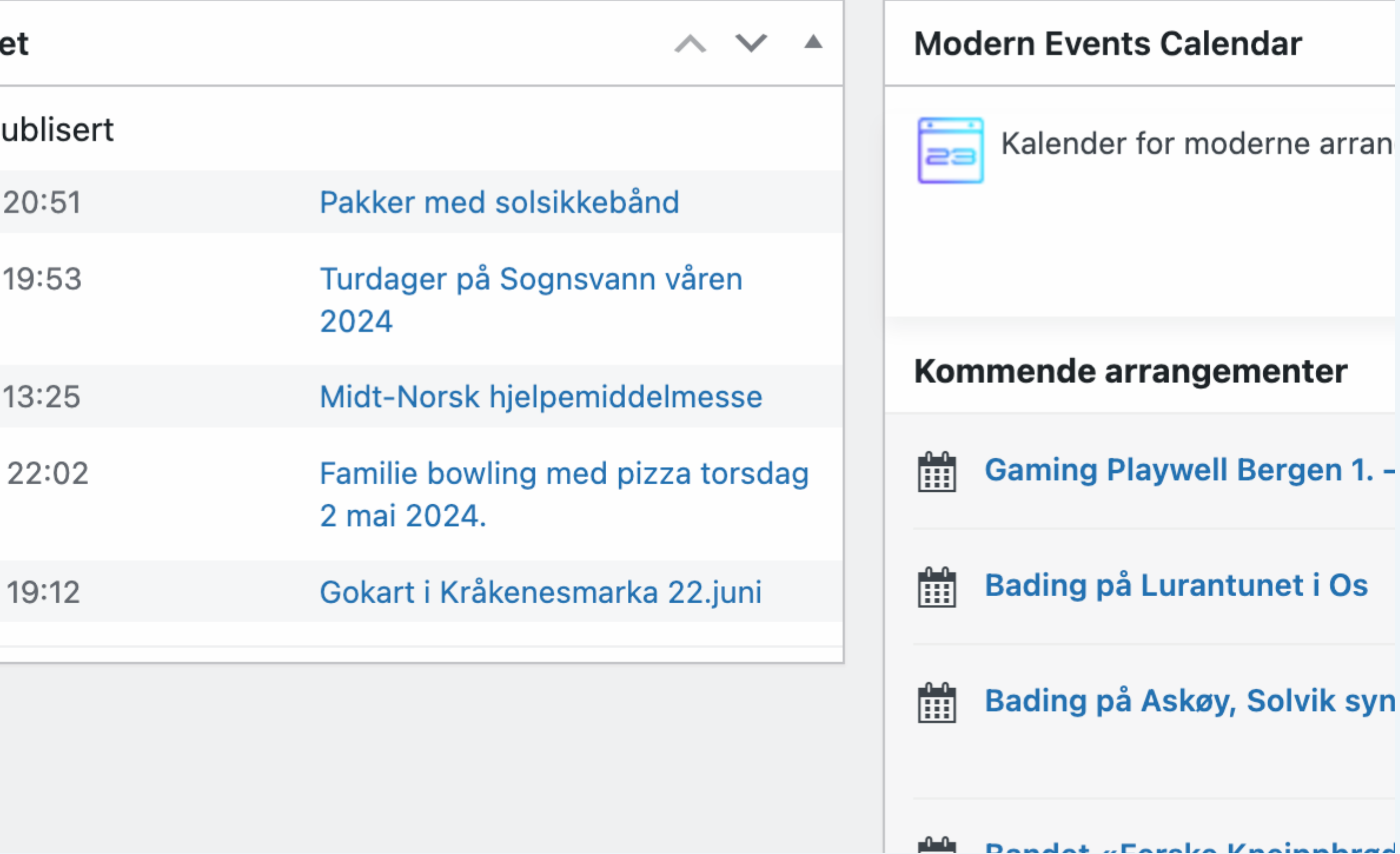

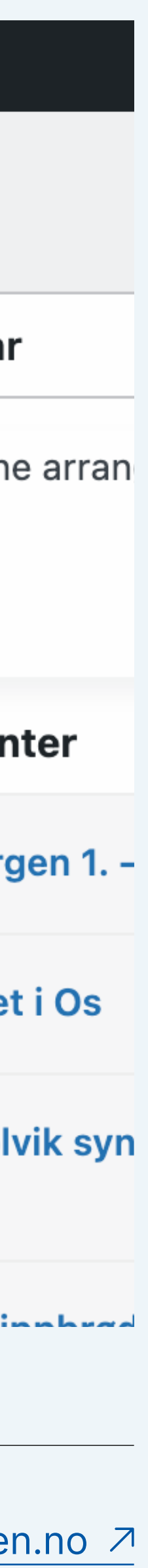

### **Kontrollpanelet !**

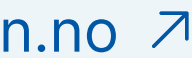

## <span id="page-5-0"></span>**2. Opprette innlegg**

#### **2. Opprette innlegg**

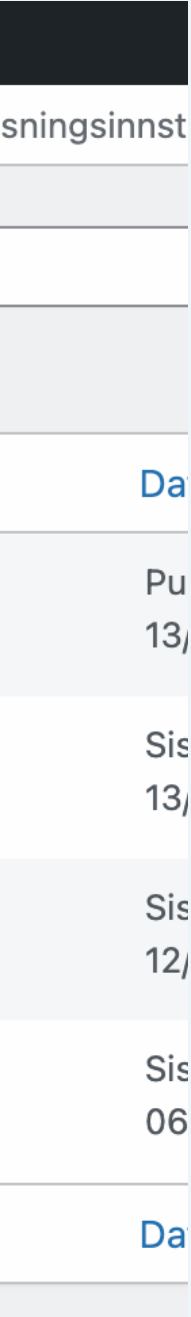

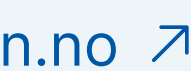

Naviger til fanen "Innlegg" på venstre side og velg deretter "Legg til nytt innlegg".

Fortsett på neste side.

- Du kan navigere gjennom, søke etter og filtrere innlegg i arkivet.
- Du kan se andres innlegg, men du har ikke rettighetene til å endre eller slette dem.

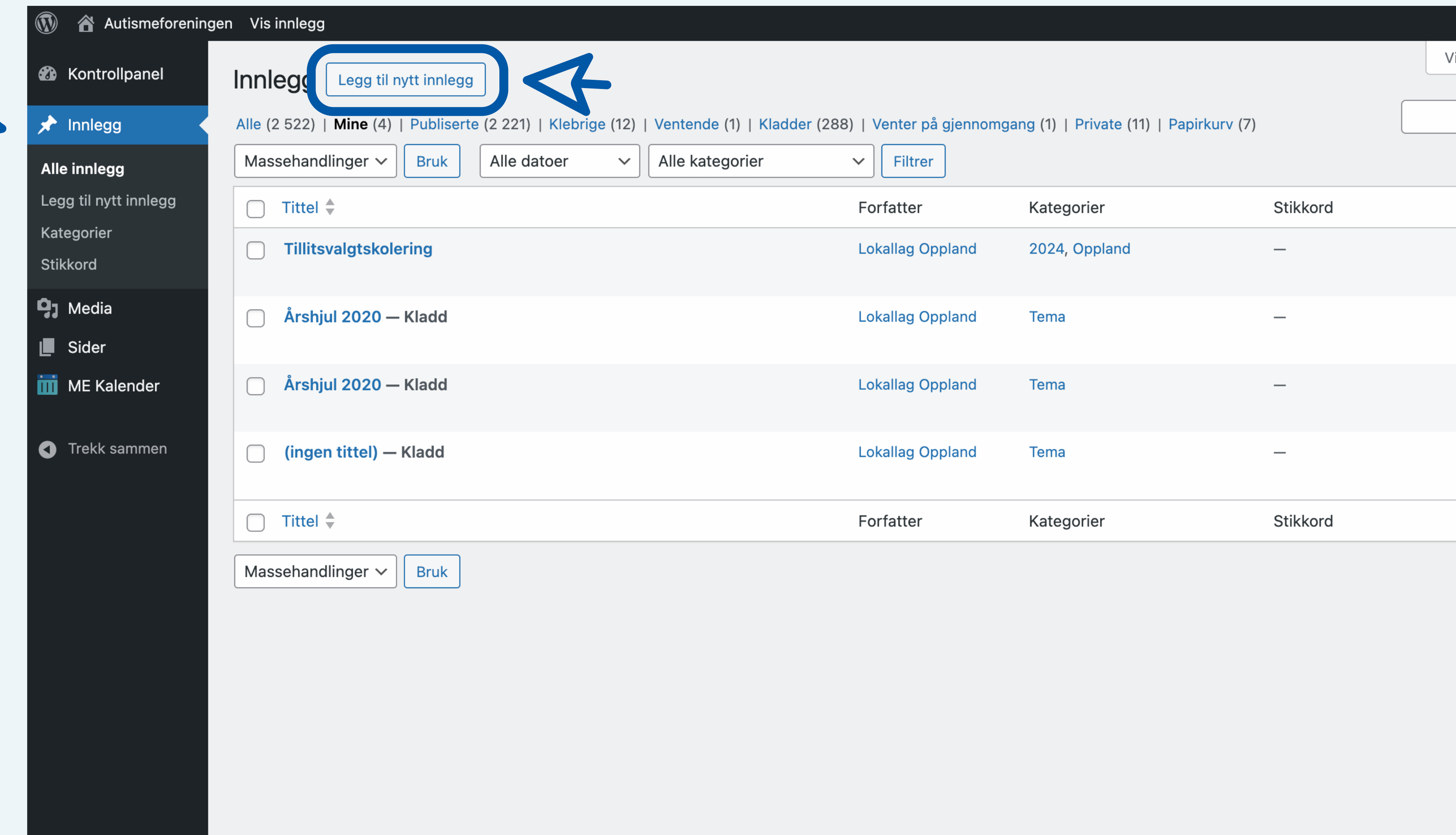

- 1. Skriv tittel.
- 2. Legg til hovedtekst.
- 3. Skriv en kort introduksjon.
- 4. Finn og velg ditt lokallag. Legg også til andre relevante kategorier.
- 5. Velg et fremhevet bilde (Kun liggende bilde). Mer om fremhevet bilde på neste side.
- 6. Trykk deretter **"Publiser"** når du er klar til å publisere.
- **D** Her kan du velge frem i tid når dette skal publiseres. Dersom du ønsker å publisere umiddelbart, kan du ignorere denne delen.
- **Du har også muligheten til å lagre** som kladd ved å klikke på "Lagre kladd" for å publisere senere.

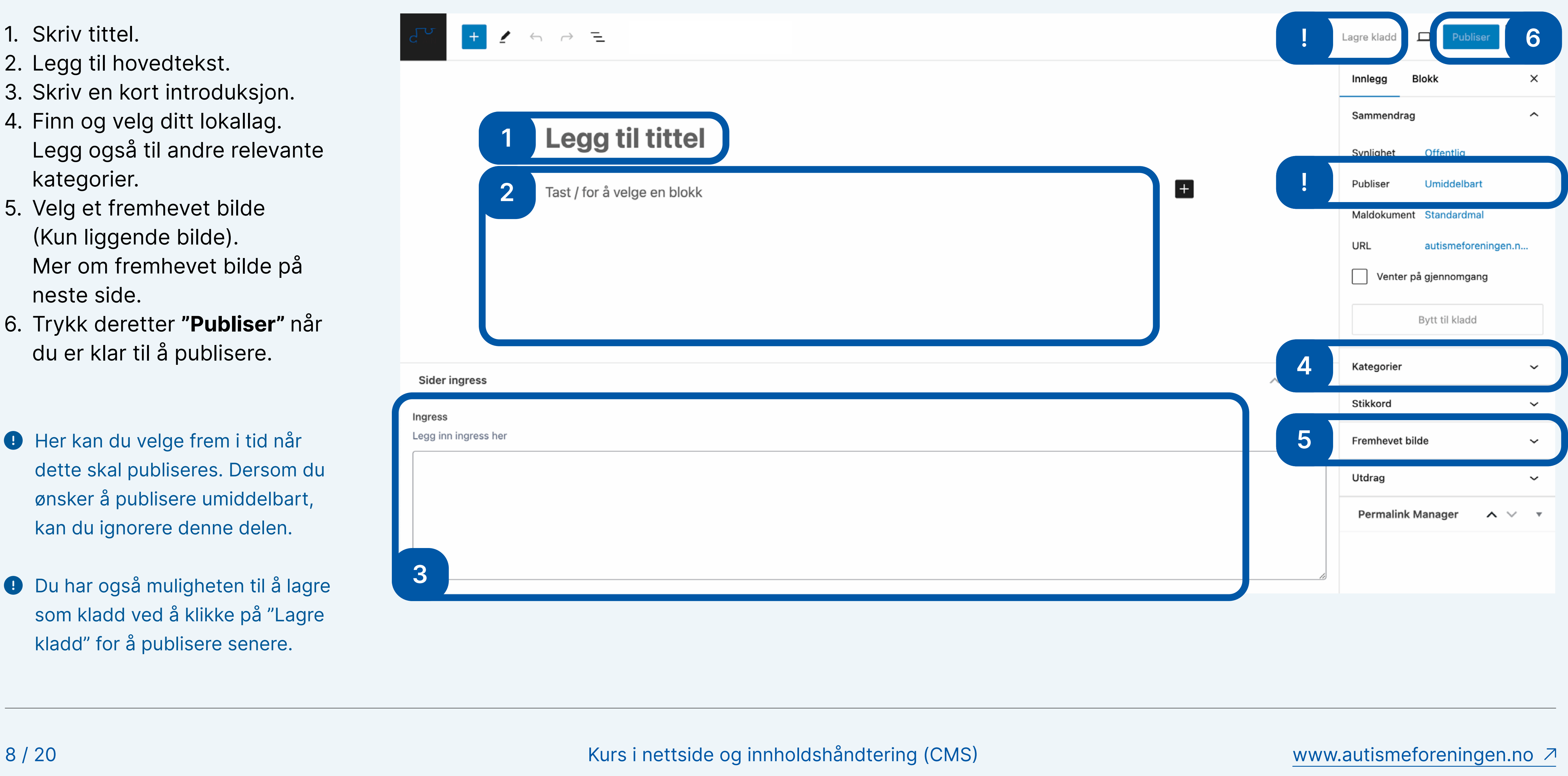

#### **2. Opprette innlegg**

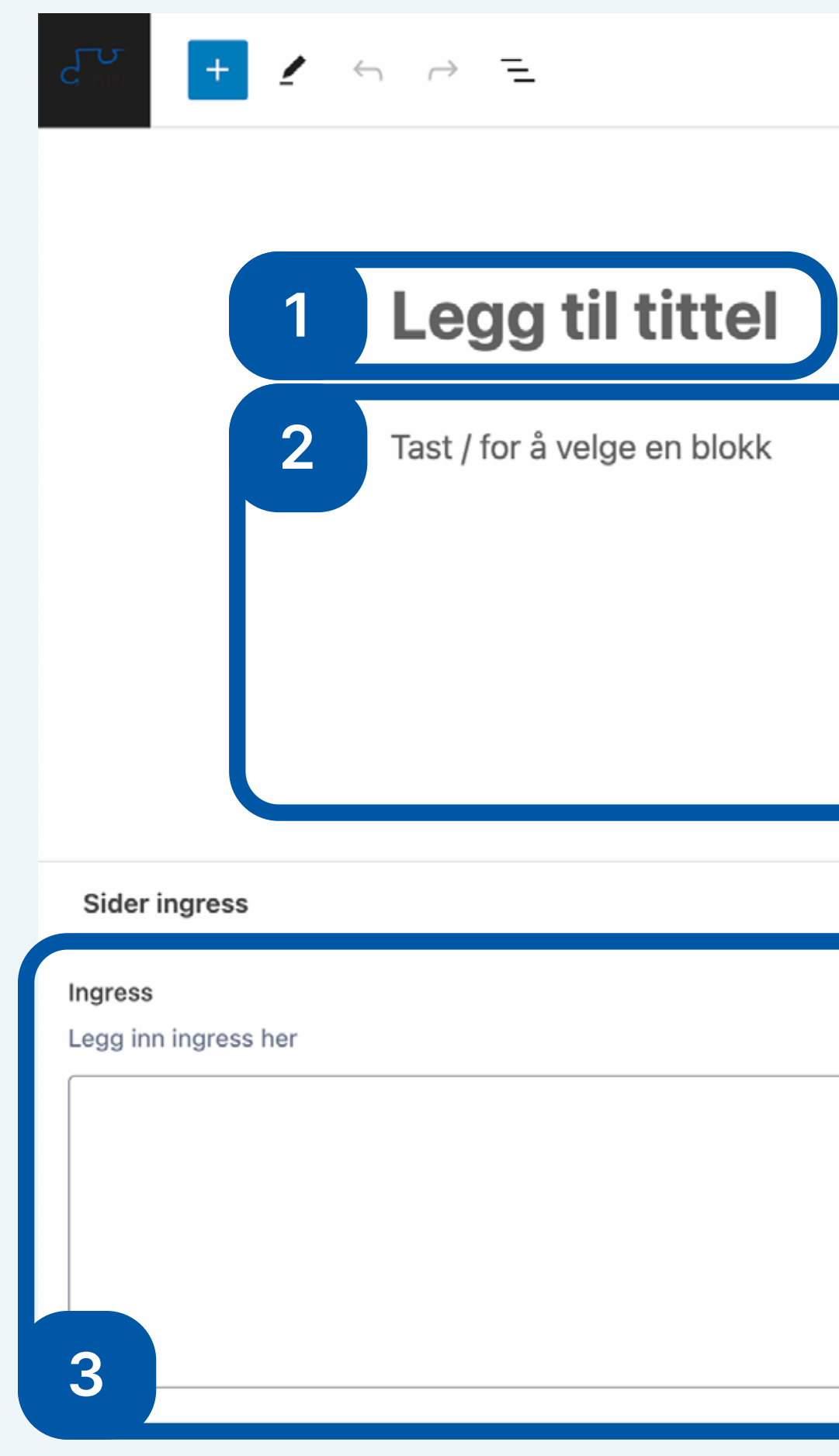

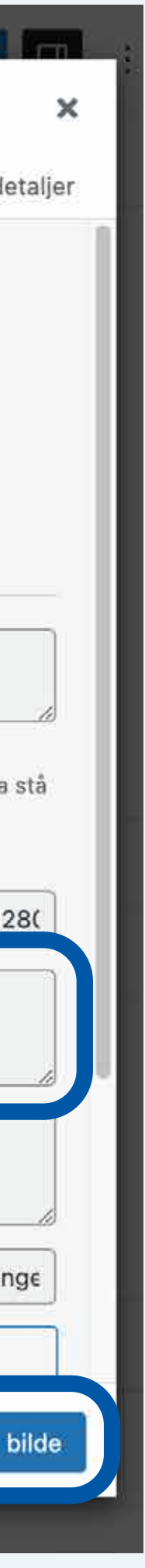

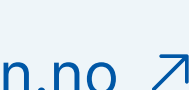

#### **2. Opprette innlegg**

- 5.5. Klikk på boksen "Bestem fremhevet bilde" for å åpne mediapanelet.
- 5.6. Du kan legge til bilder eller velge fra mediebiblioteket.
- 5.7. Velg bilde og klikk deretter på **"Bestem fremhevet bilde".**
- **O** Husk å legge til kreditering hvis du har.

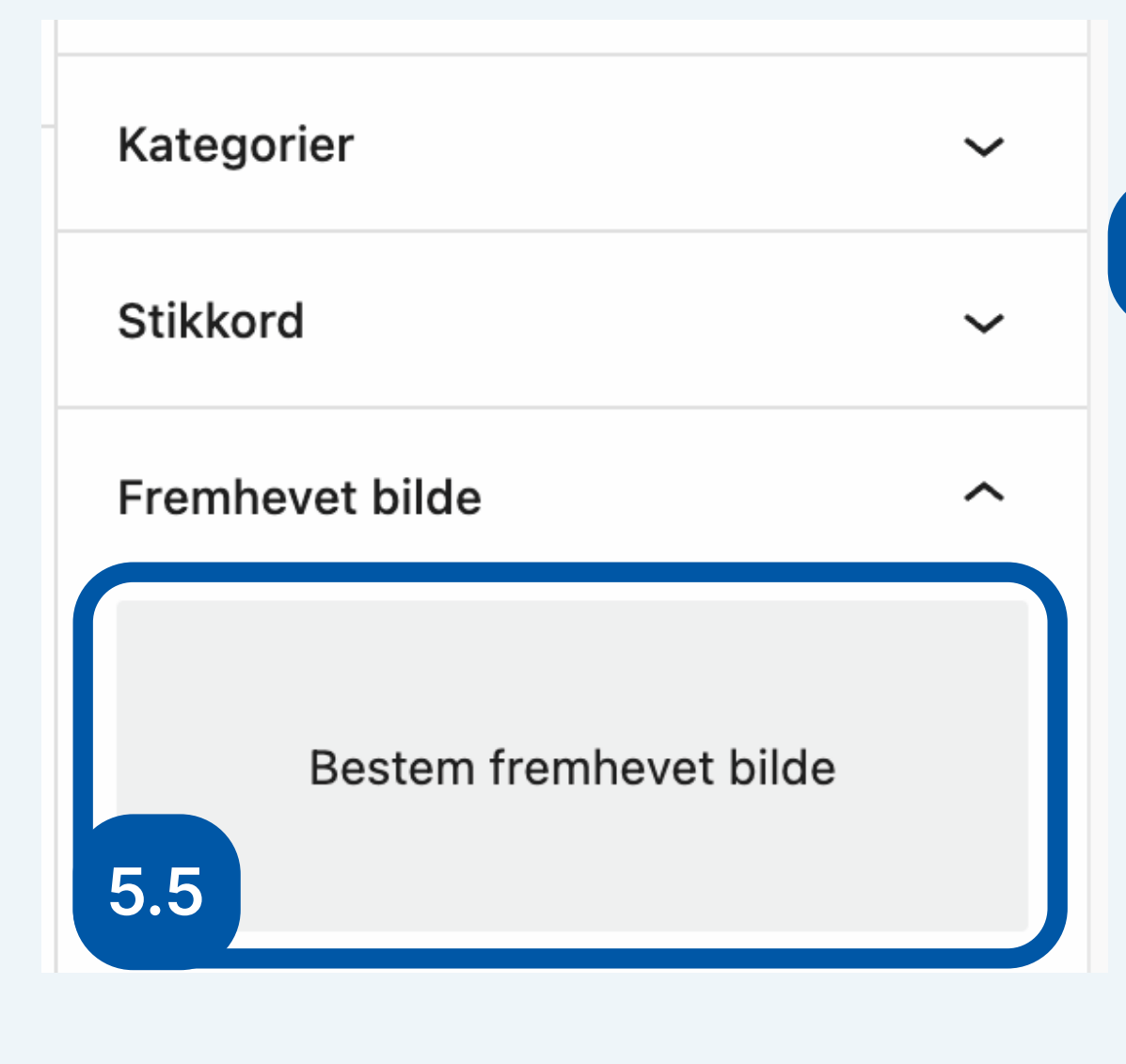

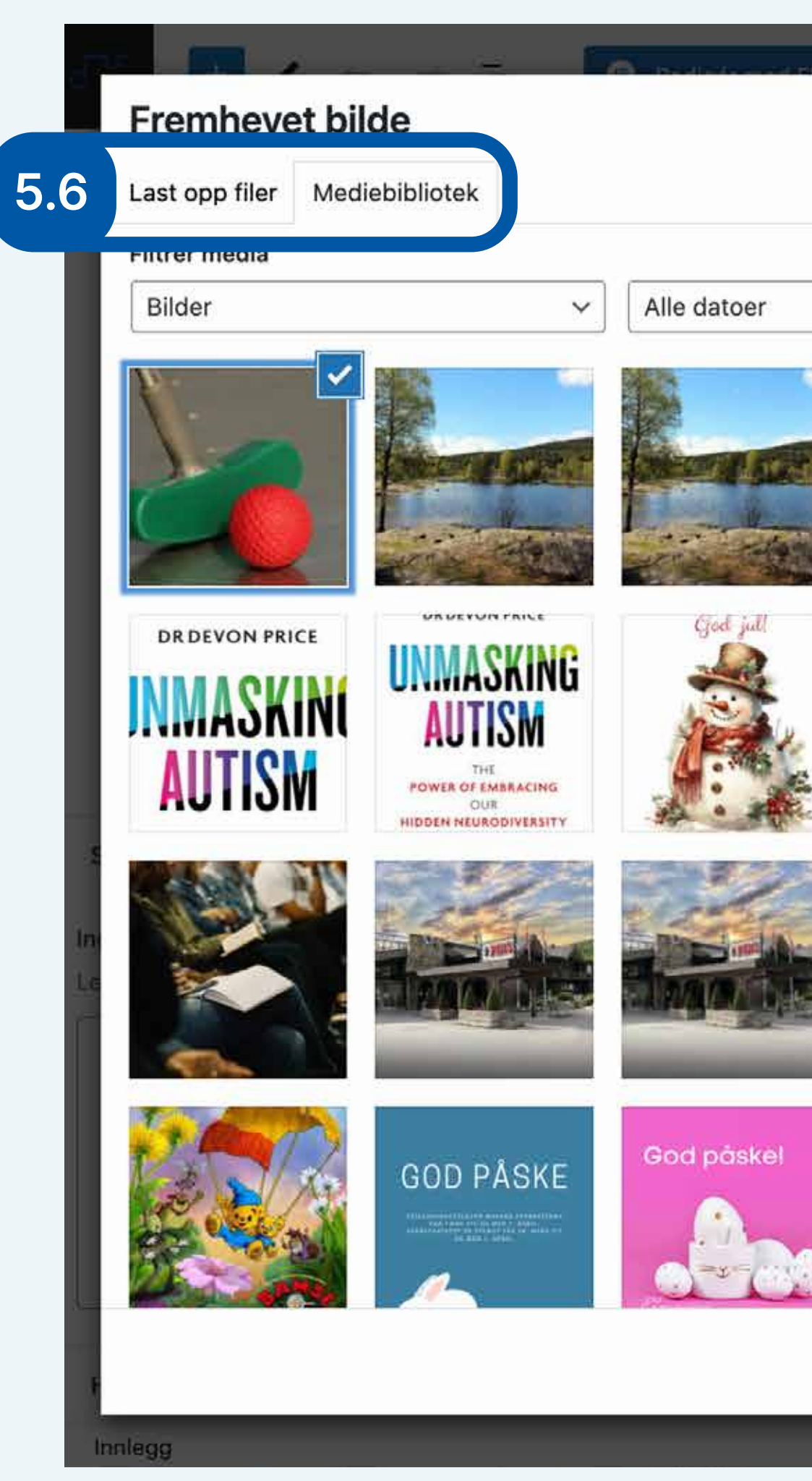

< Utvid detaljer Søk VEDLEGGSDETALJER  $\checkmark$ **INGHUI** mini-golf-2254551\_1280.jpg 17. april 2024 125 KB **Print** - 5 1280 x 597 piksler Alt-tekst **IBELIN IBELIN** ismefore Lær hvordan beskrive hensikten med bildet. La stå GE tom om bildet er rent dekorativt... Tittel mini-golf-2254551\_1280 FN-dagen for<br>vissthet rundt aut **FN-dagen for !**Bildetekst sthet rundt au 2024 2024 Beskrivelse UTISME LDA God påskel https://autismeforeninge Fil-URL: Kopier URL til **5.7** Bestem fremhevet bilde

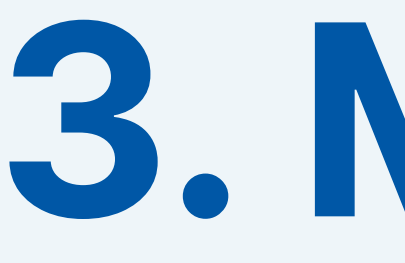

<span id="page-9-0"></span>**3. Media**

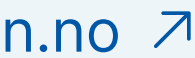

#### **3. Media**

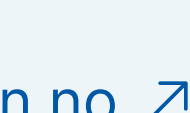

- 1. Naviger til fanen "Media" på venstre side.
- 2. Du kan legge til bilder ved å klikke på **"Legg til ny media".** Last opp bilder eller dra dem direkte inn i boksen.
- 3. Du kan se og bruke bilder i arkivet, men du har ikke rettighetene til å slette dem.

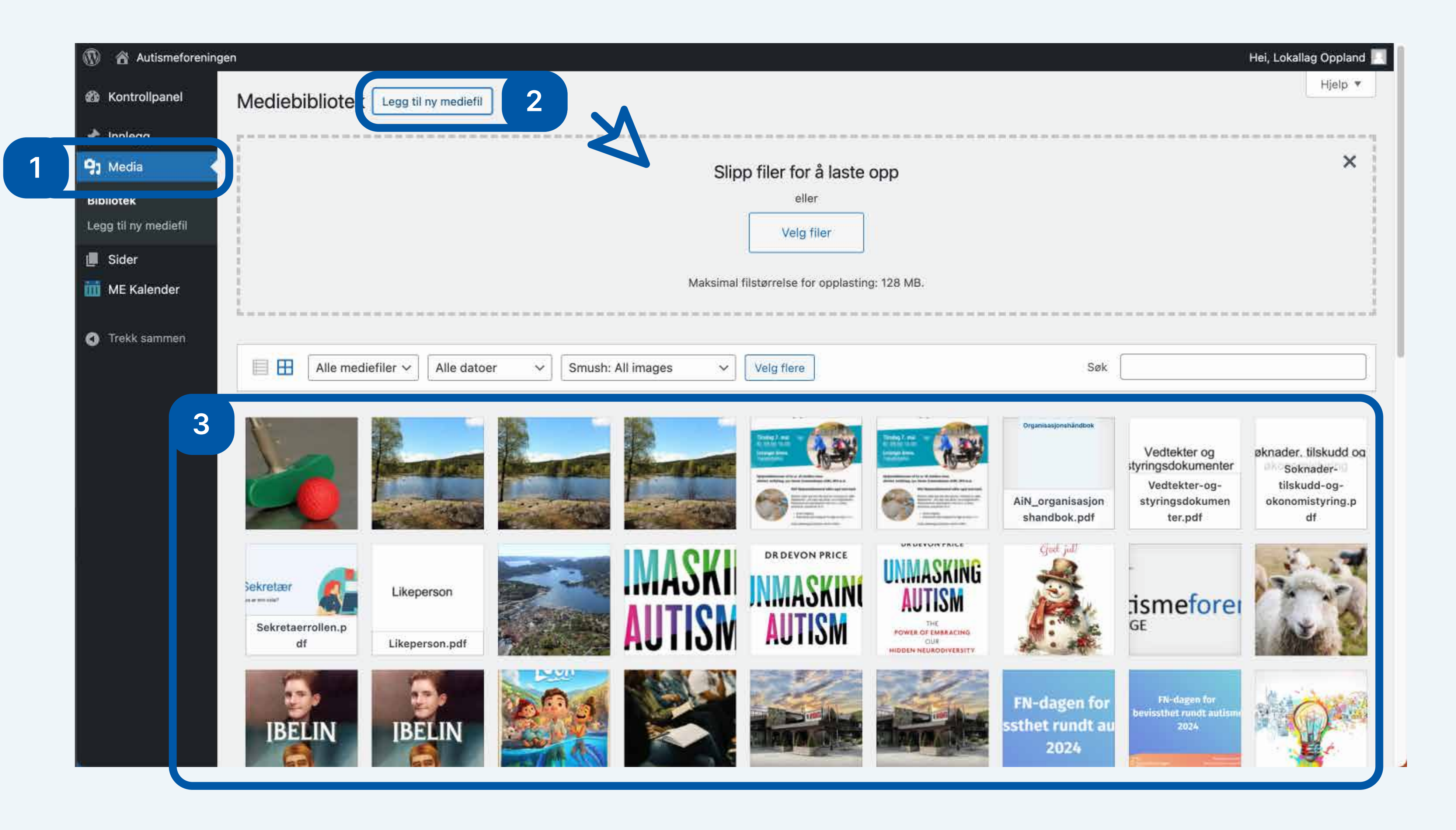

 Husk å legge til kreditering hvis du har.

## <span id="page-11-0"></span>**4. Opprette arrangement**

12 / 20 Kurs i nettside og innholdshåndtering (CMS) www.autismeforeningen.no

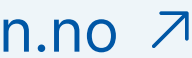

#### **4. Opprette arrangement**

Naviger til fanen "ME Kalender" på venstre side og velg deretter "Legg til Arrangement".

Fortsett på neste side.

- Du kan navigere gjennom, søke etter og filtrere arrangementer i arkivet.
- Du kan se andres arrangementer, men du har ikke rettighetene til å endre eller slette dem.

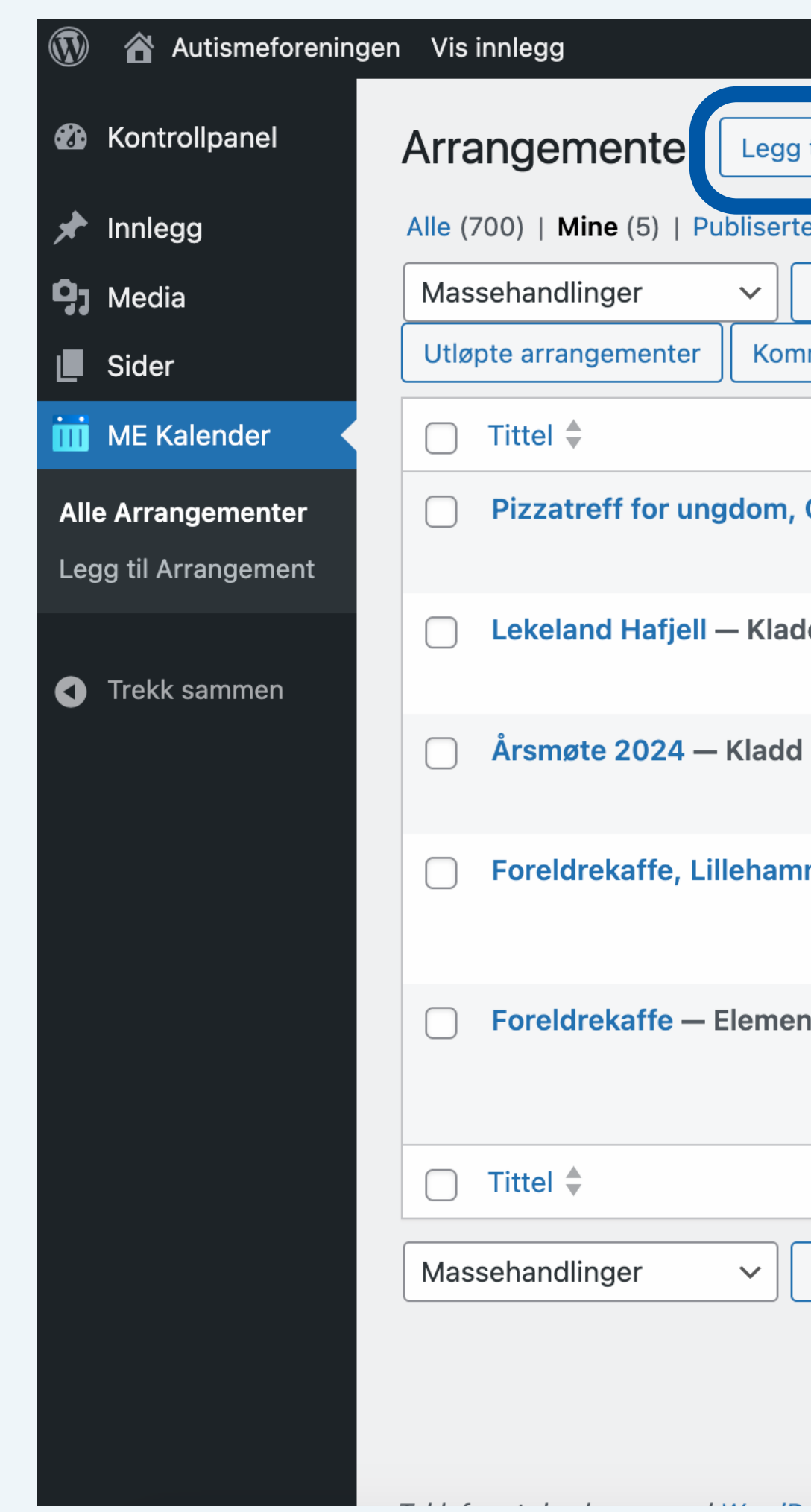

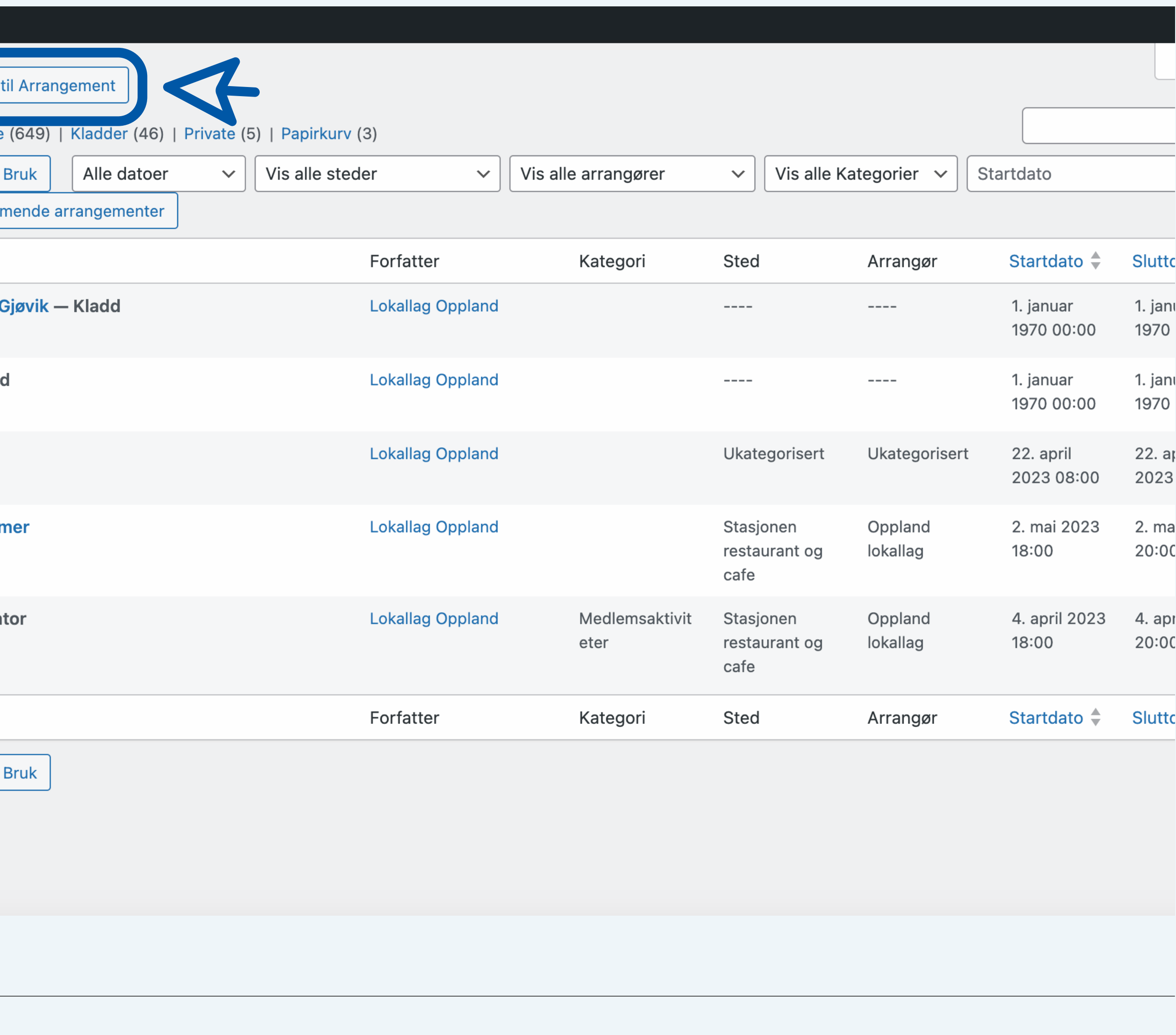

13 / 20 Kurs i nettside og innholdshåndtering (CMS) www.autismeforeningen.no

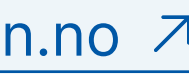

#### **4. Opprette arrangement**

- 1. Skriv tittel.
- 2. Legg til hovedtekst.
- 3. Skriv en kort introduksjon.
- 4. Legg til andre relevante kategorier.
- 5. Velg et fremhevet bilde. (Kun liggende bilde) Les om bilder på side 9.

- **Du har også muligheten til å lagre** som kladd ved å klikke på "Lagre kladd" for å publisere senere.
- **O** Her kan du velge frem i tid når dette skal publiseres. Dersom du ønsker å publisere umiddelbart, kan du ignorere denne delen.

Fortsett på neste side.

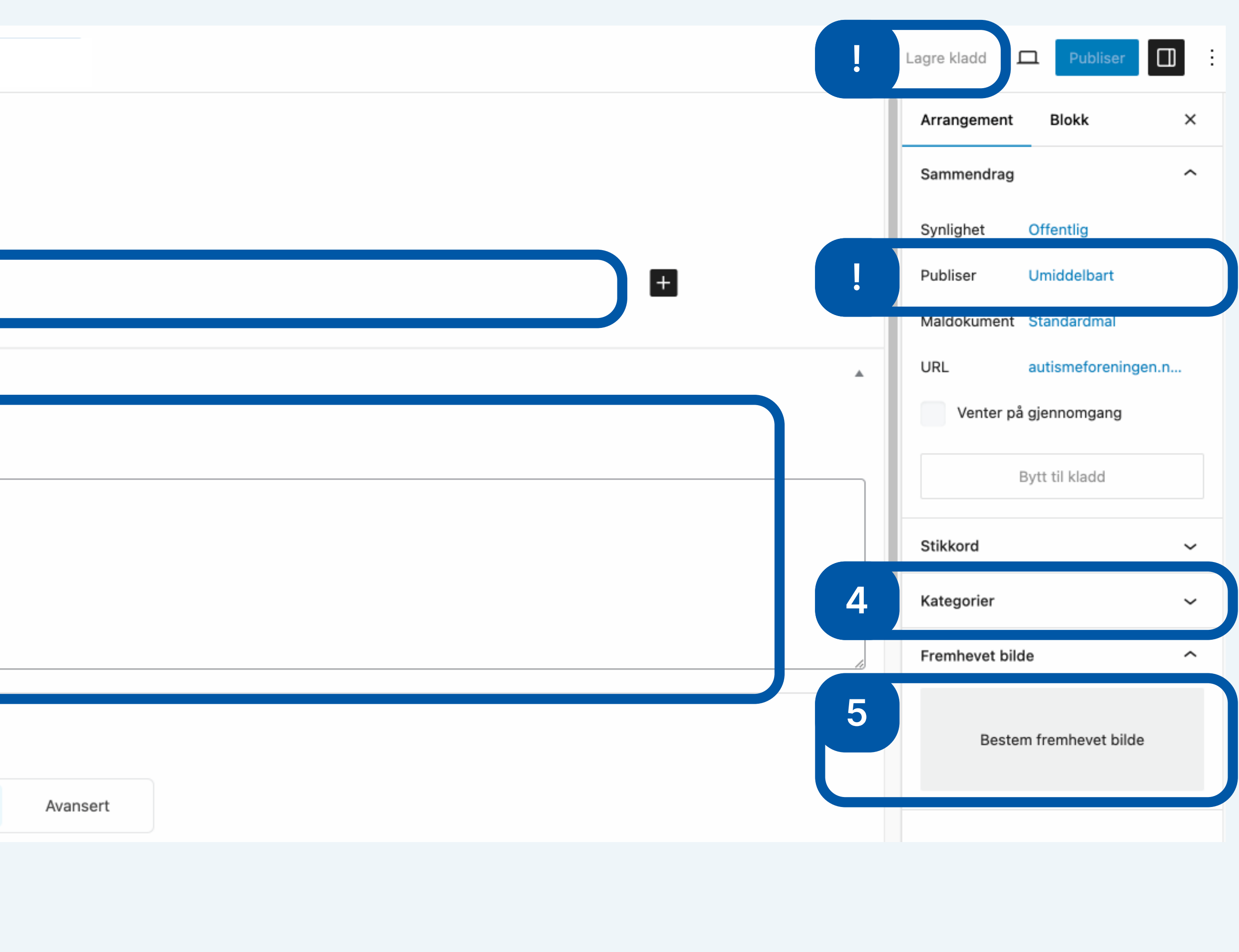

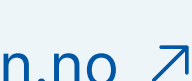

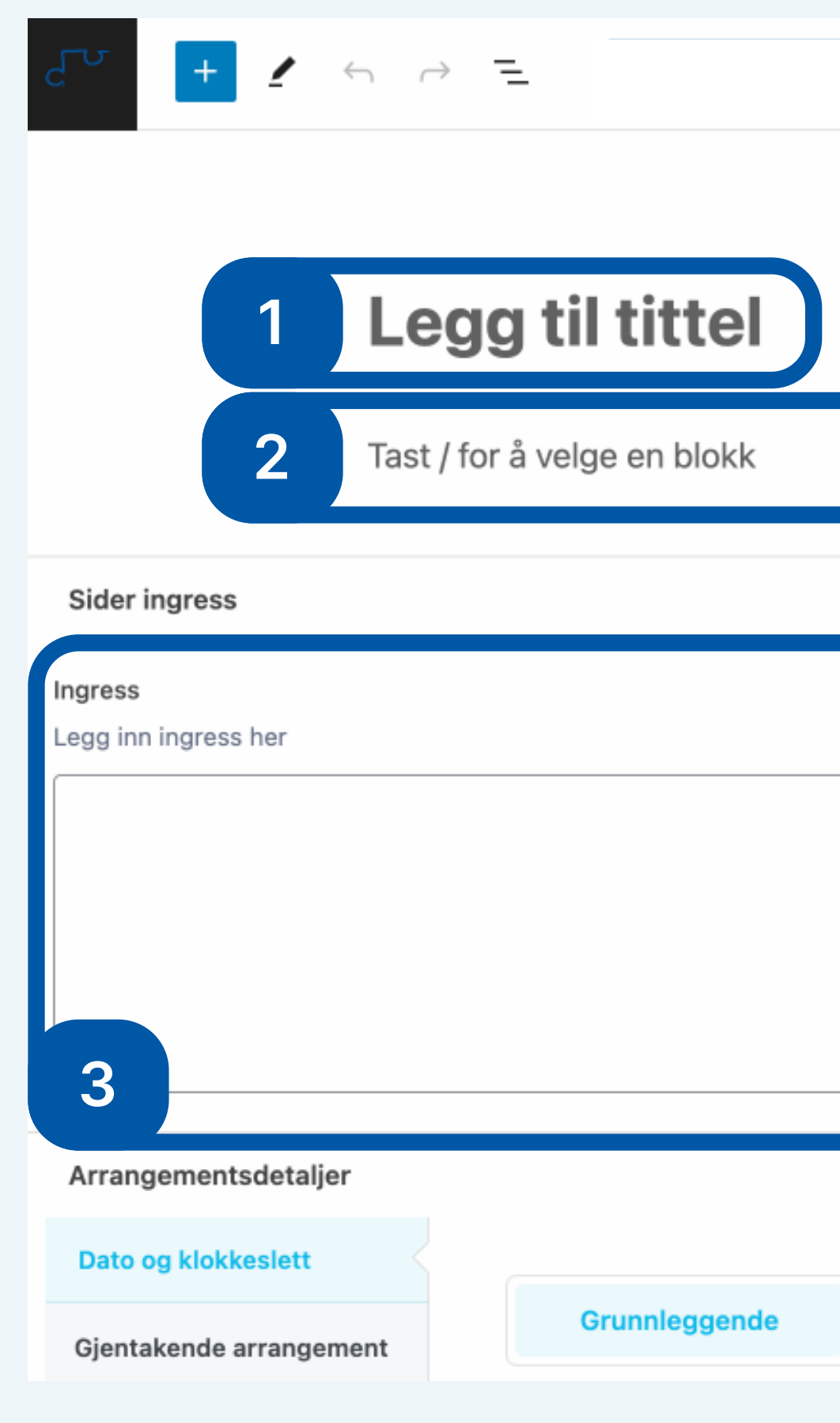

#### **4. Opprette arrangement**

- 6. Angi start- og sluttdato samt klokkeslett. Hvis det er et heldagsarrangement, merk av for "Heldagsarrangement".
- 7. Scroll opp og klikk på **"Publiser**" når du er klar til å publisere.

**D** Du kan legge til mer informasjon om arrangementet i hovedtekstblokken under tittelen, som for eksempel sted, arrangør, program og annen nødvendig informasjon.

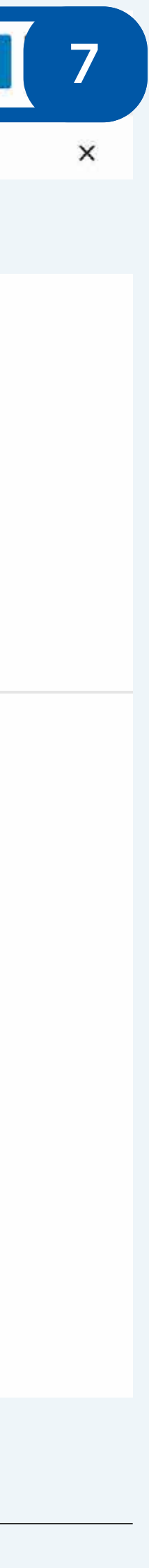

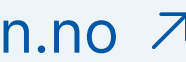

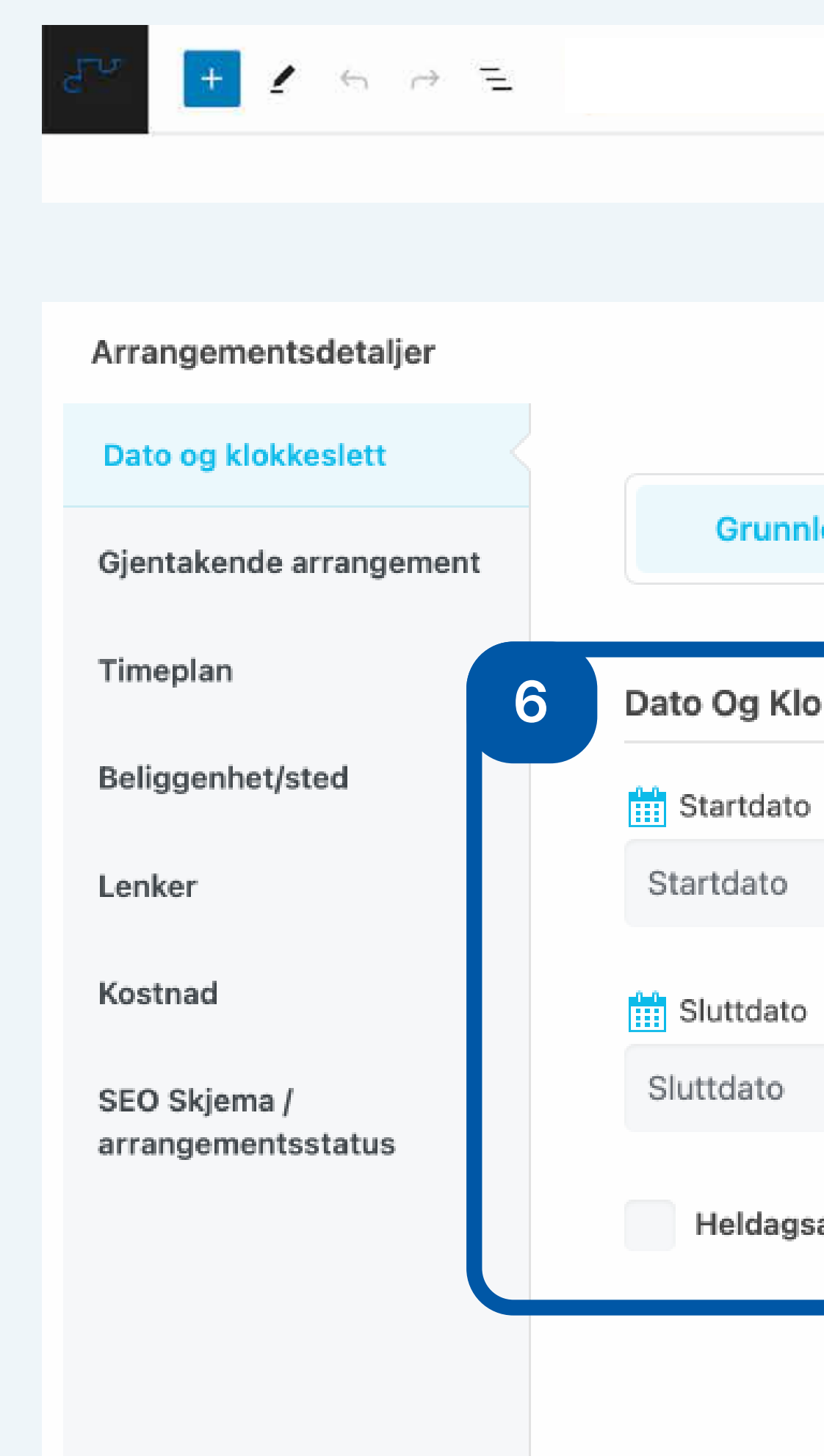

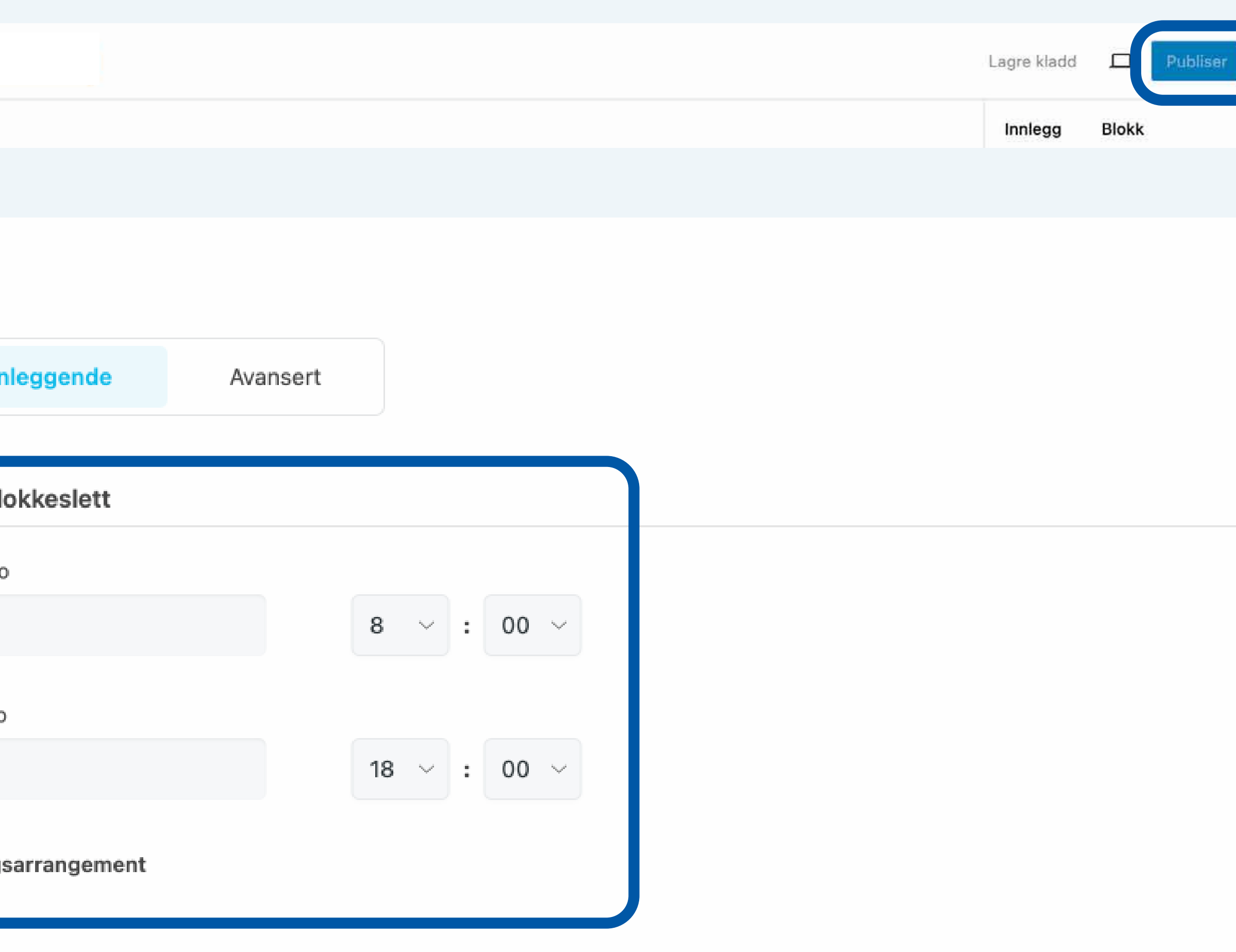

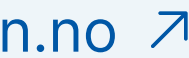

## <span id="page-15-0"></span>**5. Oppdatere hovedsiden**

#### **5. Oppdatere hovedsiden**

Naviger til fanen "Sider" på venstre side og deretter velger du siden til lokallaget.

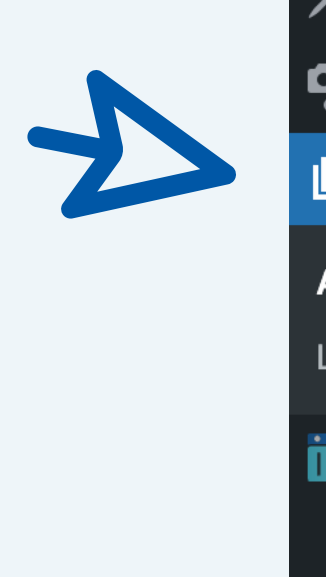

- Du kan navigere gjennom, søke etter og filtrere sider i arkivet.
- Du kan se andres sider, men du har ikke rettighetene til å endre eller slette dem.

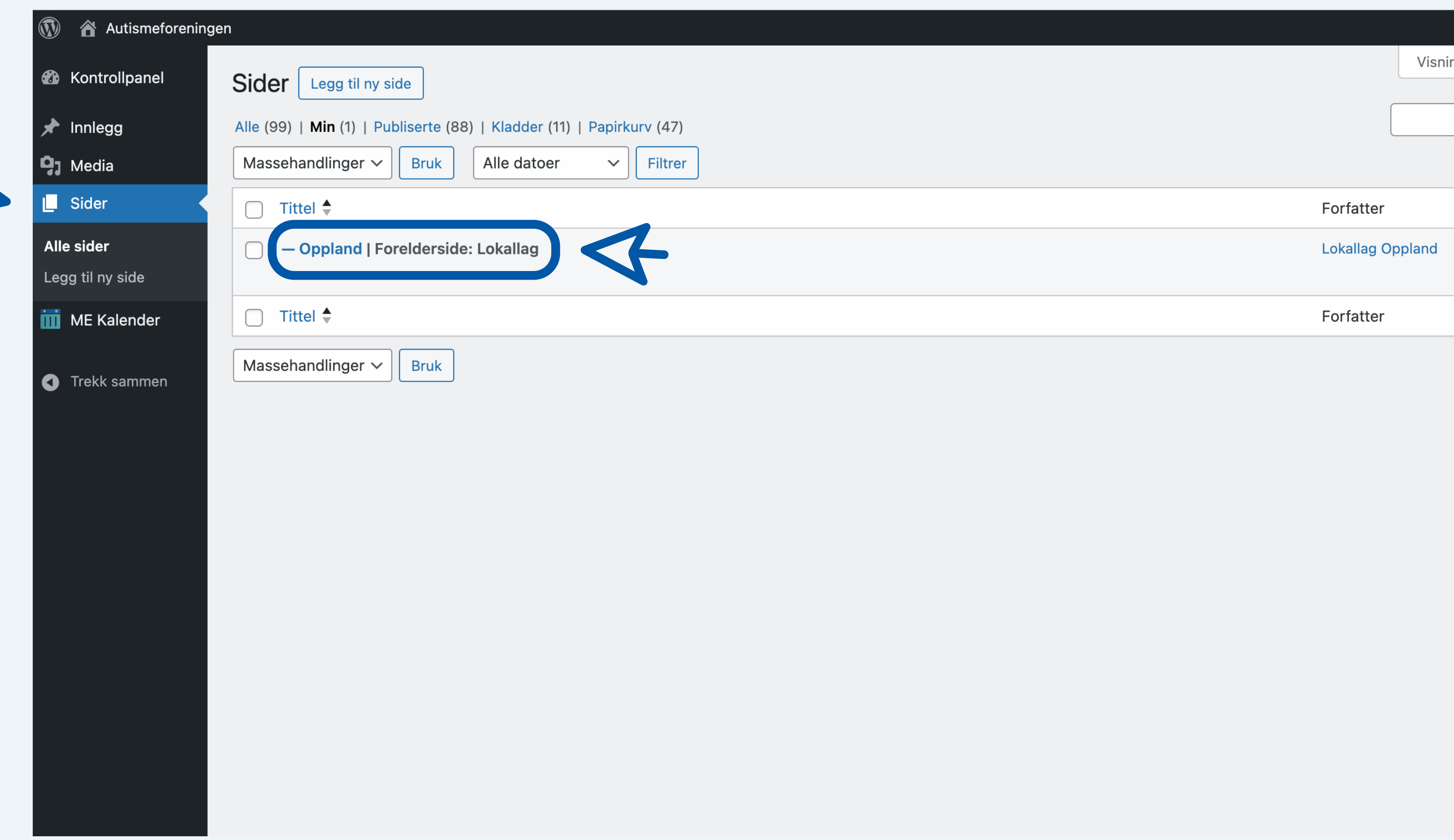

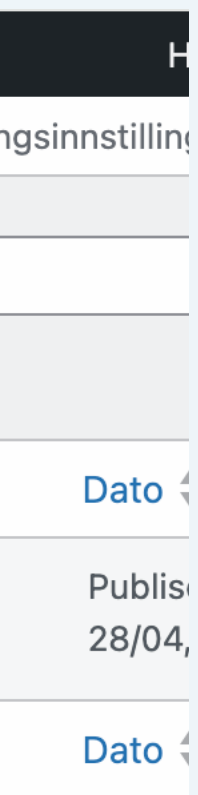

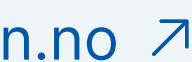

#### **5. Oppdatere hovedsiden**

- 1. Her skal lokallagsnavnet stå.
- 2. Tekst om lokallaget.
- 3. Introduksjon om lokallaget.
- 4. Kontaktperson.
- 5. Telefon.
- 6. E-post.
- 7. Facebook-side.
- 8. Fremhevet bilde.

Fortsett på neste side.

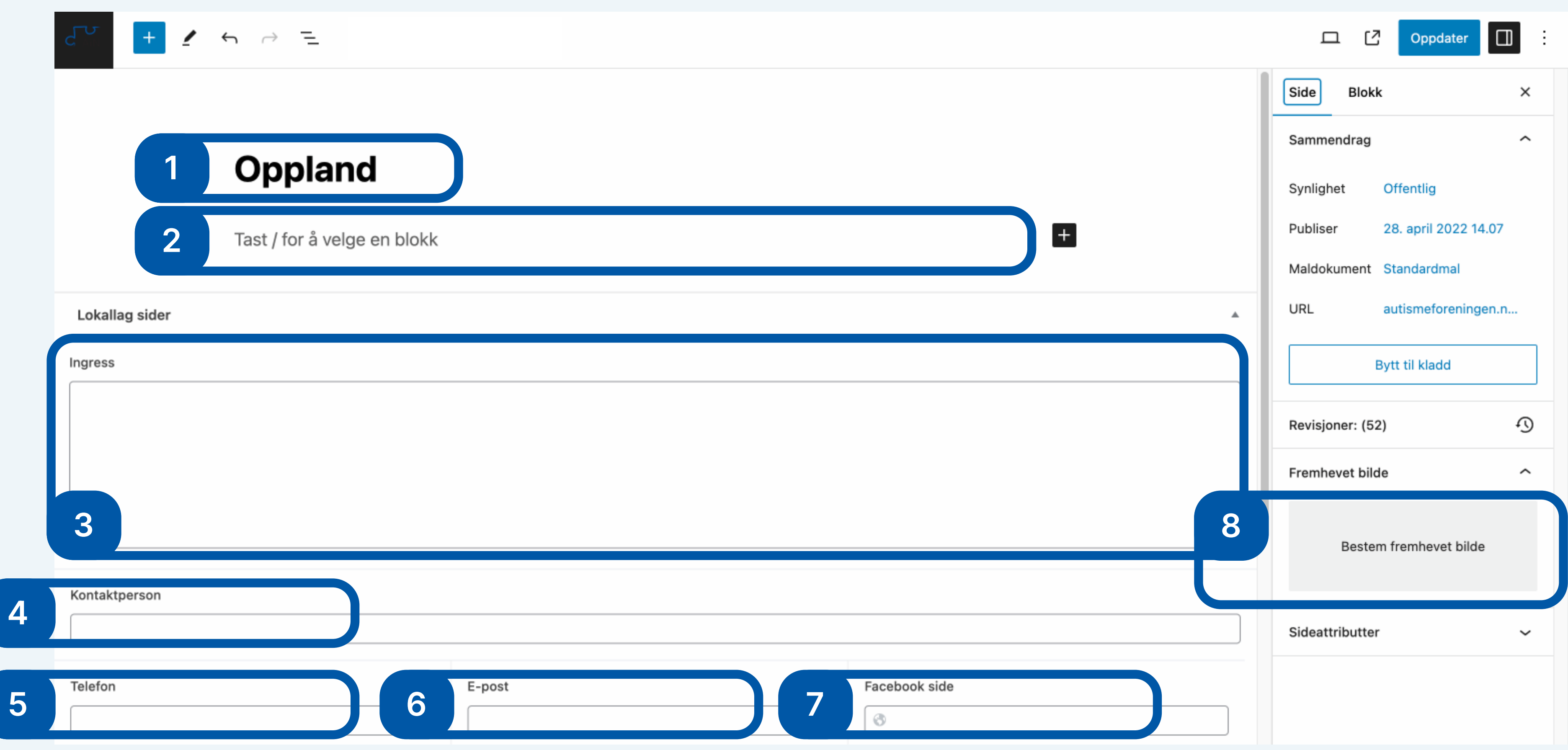

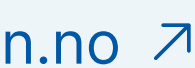

- 9. Facebook-side lenke
- 10. Tittel til styreoversikten
- 11. Styreoversikt nedover
- 12. Vipps
- 13. Bankgiro
- 14. Organisasjonsnummer
- 15. Lokallagslogo
- 16. Scroll opp og klikk på **"Oppdater**" for å lagre.

#### **5. Oppdatere hovedsiden**

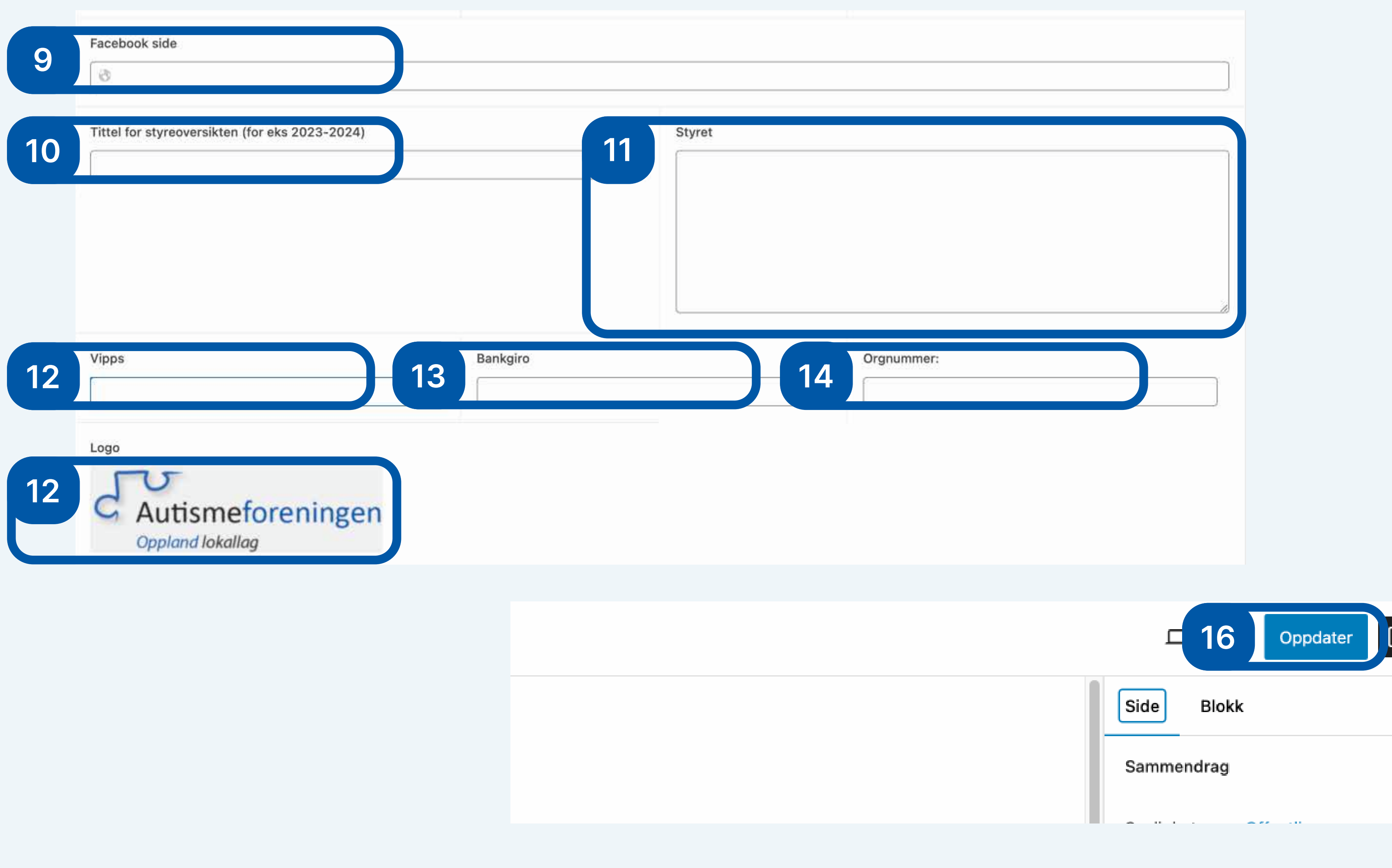

19 / 20 Kurs i nettside og innholdshåndtering (CMS) [www.autismeforeningen.no](https://autismeforeningen.no/) ⊿

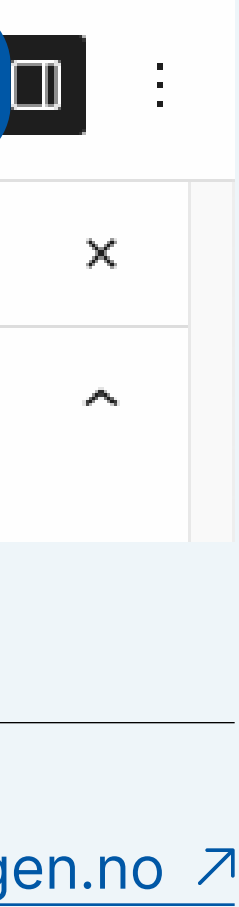

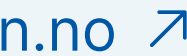

### **Tusen takk for din deltakelse**

Vi setter stor pris på alle innspill til vår nettside, bade fra publikum og dere som brukere av CMS. Send din henveldelse til [post@autismeforeningen.no](mailto:post%40autismeforeningen.no?subject=)